## How to use "Publication Consent" in

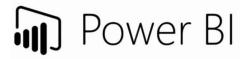

## Quick guide

- 1. Open a **browser** (Chrome, Edge, Firefox, etc.)
- 2. Go to <a href="https://cockpit.scientificnet.org/nextgen/bi/">https://cockpit.scientificnet.org/nextgen/bi/</a>
- 3. Login with UniBz account (ex.: mrossi@unibz.it)

| - and the second |                            |                                                                                                    |
|------------------|----------------------------|----------------------------------------------------------------------------------------------------|
| tollend          | Microsoft                  | the second second second second second second second second second second second second second second second s |
|                  | Sign in                    |                                                                                                    |
| Signal           | mrossi@unibz.it            | the co                                                                                                    |
|                  | Next                       |                                                                                                    |
|                  | Can't access your account? | <b>B</b>                                                                                                    |
|                  |                            |                                                                                                    |
|                  |                            | and the                                                                                                    |
| S.M.B.           | The state                  |                                                                                                    |

 Click on "Publication Consent" (or "Consenso alla pubblicazione" or "Zustimmung zur Veröffentlichung")

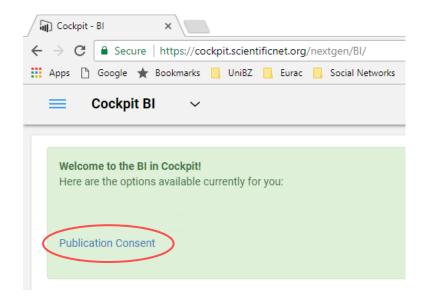

- 5. Read the "Privacy Policy"
- Click on "Jump to decision table" (or "Vai alla tabella delle decisioni" or "Zu den Entscheidungen nach unten scrollen")

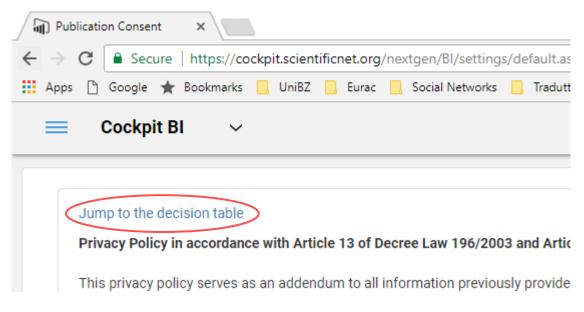

7. Click on "Approve" or "Deny" (or "Genehmigen"/"Ablehnen" or "Approva"/"Rifiuta")

Note: these decisions can be revoked any time for every course!

8. Click on "Save decision" (or "Entscheidungen speichern" or "Salva le decisioni")

| Module title (EN/DE/IT) | Decision          |  |
|-------------------------|-------------------|--|
|                         | Approve     Deny  |  |
|                         | ©Approve<br>©Deny |  |
|                         | Approve Deny      |  |
|                         | <pre></pre>       |  |

## 9. Done!

**Note:** You will receive one email regarding the courses you have taught in 2017-2018 during the 1<sup>st</sup> semester. Once you go to the decision table, you will find a list of all of your courses regarding the last three academic years. You can express your decision for all of them.